## Spaar de akkervogel

#### Janne Kool, Inspiratiedag Boerenlandvogels

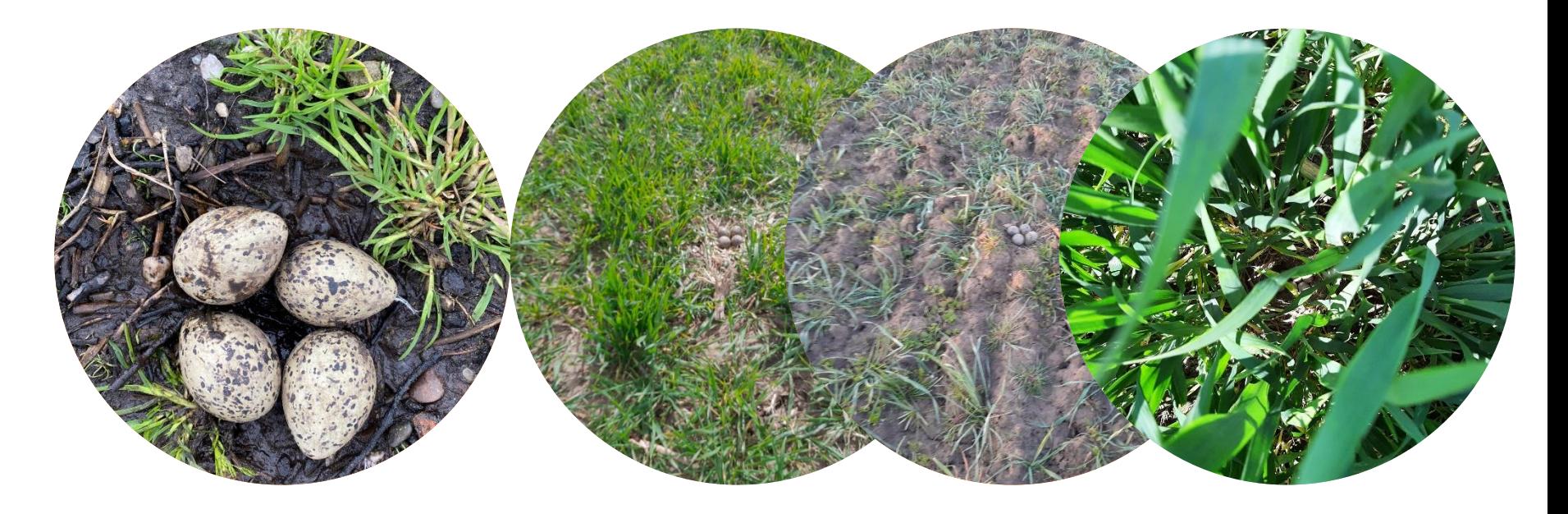

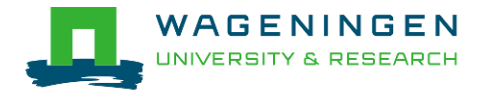

### Het internet

Effect 1 Effect 2

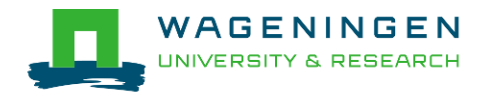

### Het internet

#### Effect 1 Effect 2

Mensen gaan minder naar buiten

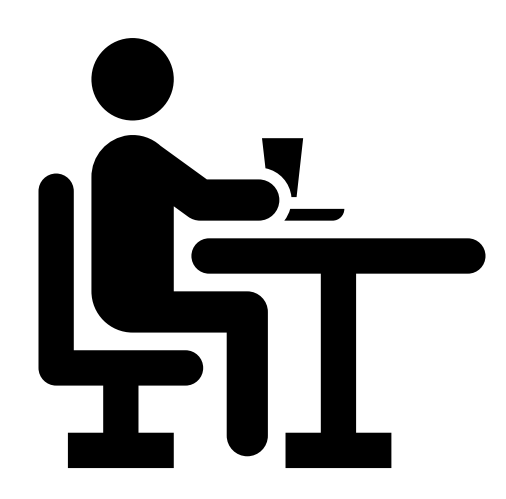

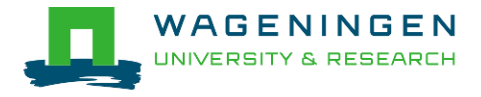

### Het internet

#### Effect 1 and 2 Effect 2

#### Mensen gaan minder naar buiten

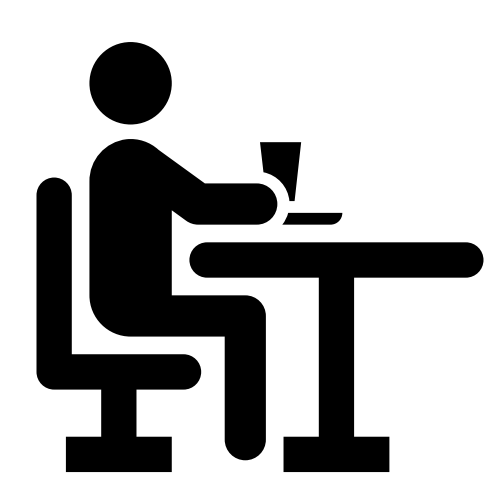

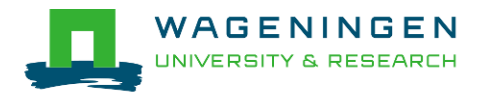

#### Je kunt gemakkelijk een nationale tuinvogelstelling organiseren.

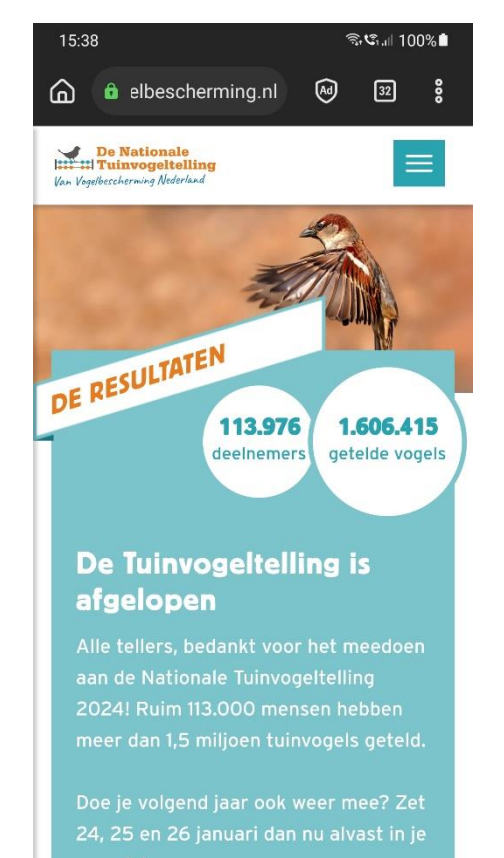

 $\mathbf{III}$  $\bigcirc$  $\left\langle \right\rangle$ 

### Herbiciden

#### Effect 1 and 1 and 1 and 1 and 1 and 1 and 1 and 1 and 1 and 1 and 1 and 1 and 1 and 1 and 1 and 1 and 1 and 1 and 1 and 1 and 1 and 1 and 1 and 1 and 1 and 1 and 1 and 1 and 1 and 1 and 1 and 1 and 1 and 1 and 1 and 1 and

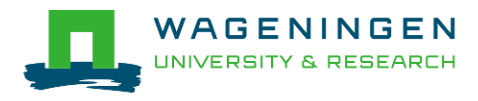

### Herbiciden

#### Effect 1 and Effect 2

#### Het kost veel minder tijd om onkruid onder controle te houden.

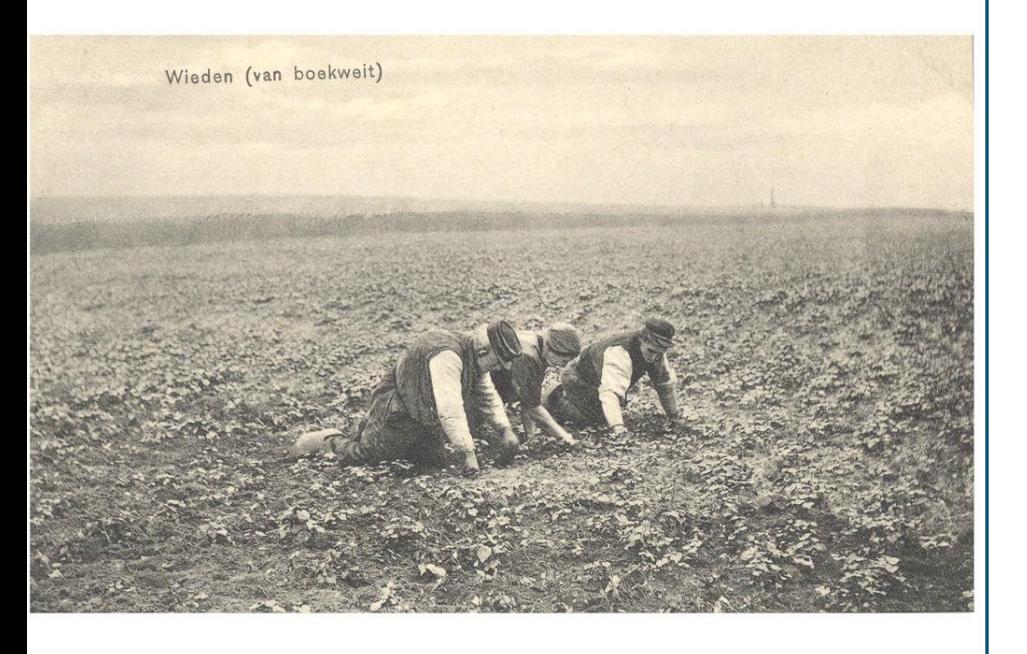

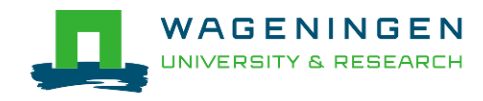

### Herbiciden

#### Effect 1 and 2 and 2 and 2 and 2 and 2 and 2 and 2 and 2 and 2 and 2 and 2 and 2 and 2 and 2 and 2 and 2 and 2 and 2 and 2 and 2 and 2 and 2 and 2 and 2 and 2 and 2 and 2 and 2 and 2 and 2 and 2 and 2 and 2 and 2 and 2 and

#### Het kost veel minder tijd om onkruid onder controle te houden.

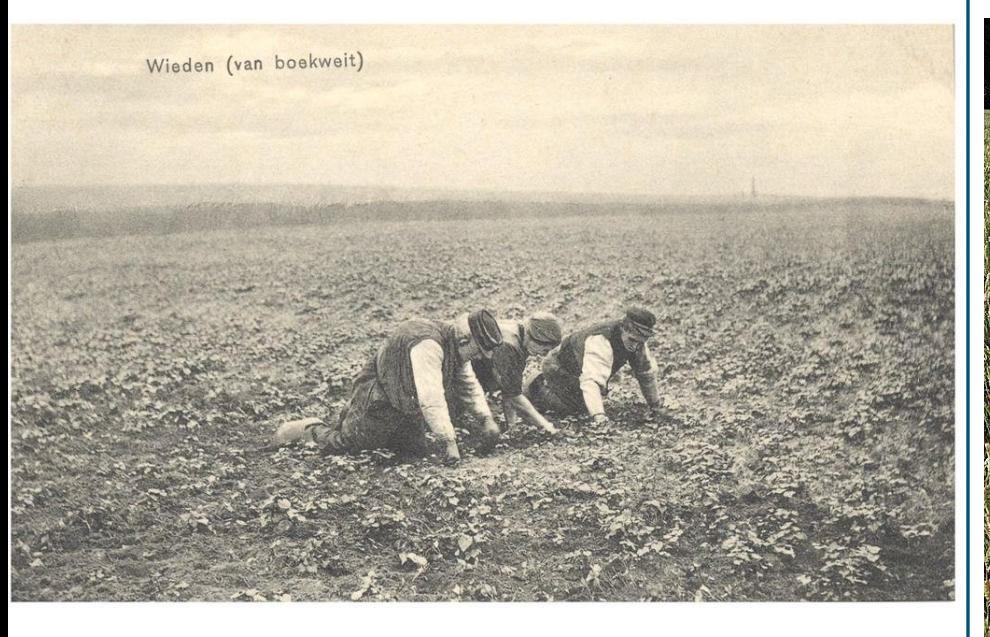

Vervuiling van de omgeving. Schaalvergroting van boerenbedrijven.

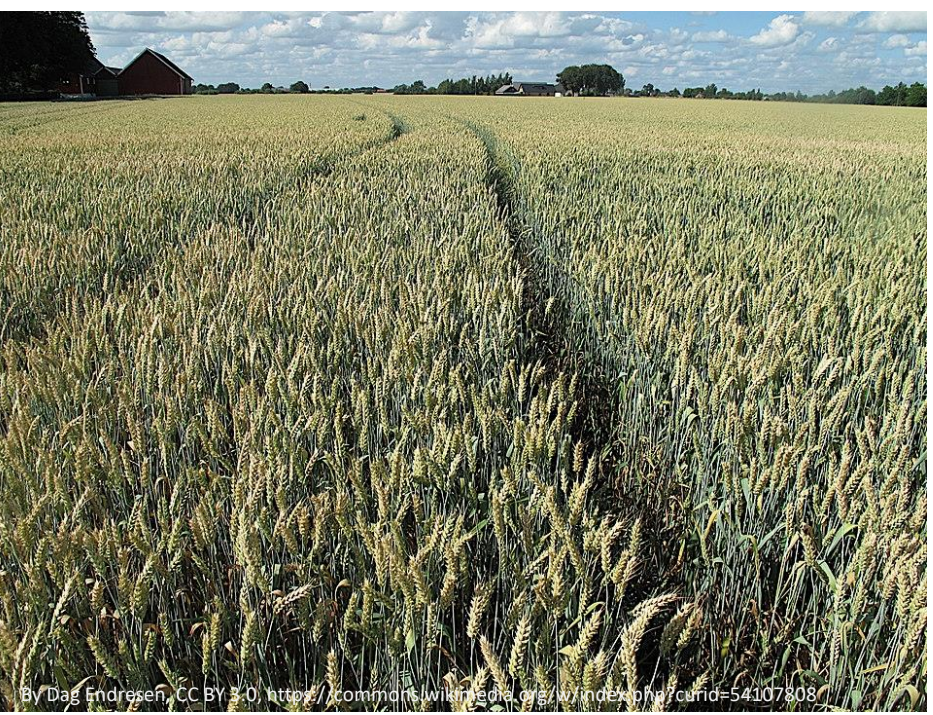

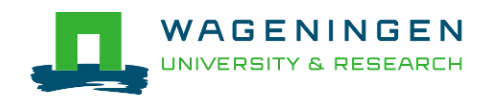

### Schoffelmachine

Effect 1 and 1 and 1 and 1 and 1 and 1 and 1 and 1 and 1 and 1 and 1 and 1 and 1 and 1 and 1 and 1 and 1 and 1 and 1 and 1 and 1 and 1 and 1 and 1 and 1 and 1 and 1 and 1 and 1 and 1 and 1 and 1 and 1 and 1 and 1 and 1 and Je hoeft geen herbiciden meer te gebruiken

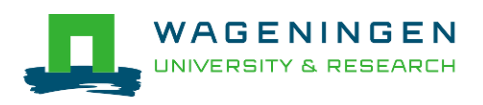

### Schoffelmachine

Effect 1 and 1 and 1 and 1 and 1 and 1 and 1 and 1 and 1 and 1 and 1 and 1 and 1 and 1 and 1 and 1 and 1 and 1 and 1 and 1 and 1 and 1 and 1 and 1 and 1 and 1 and 1 and 1 and 1 and 1 and 1 and 1 and 1 and 1 and 1 and 1 and

Je hoeft geen herbiciden meer te gebruiken

#### Je schoffelt ook alle vogelnesten weg.

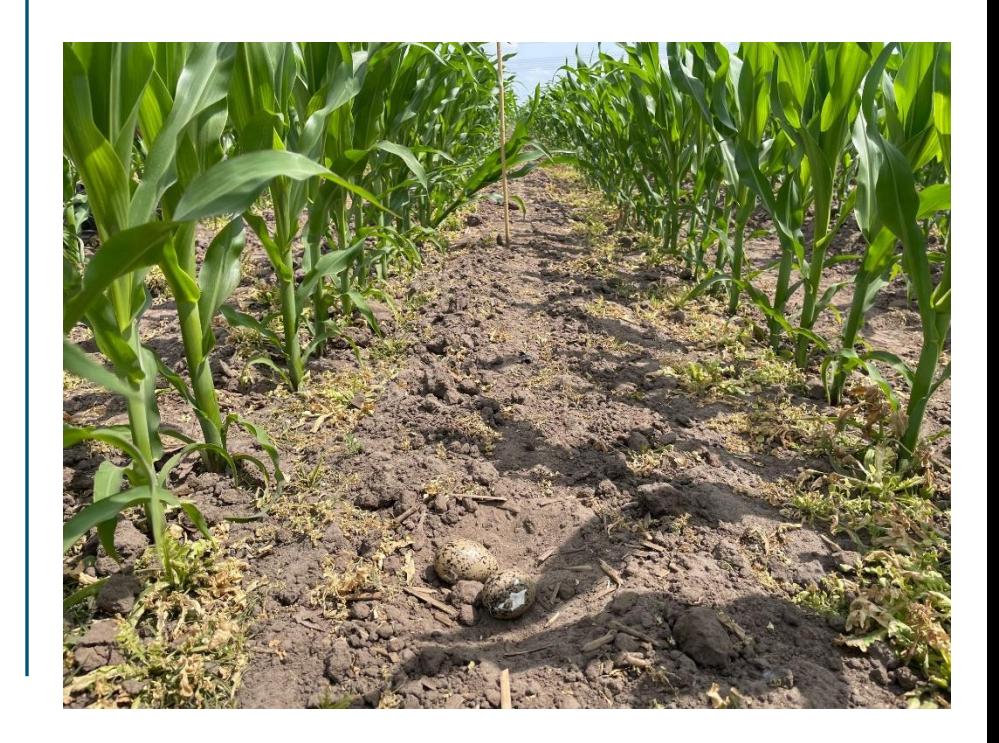

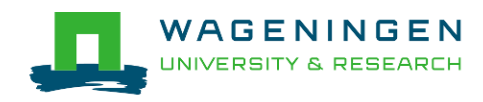

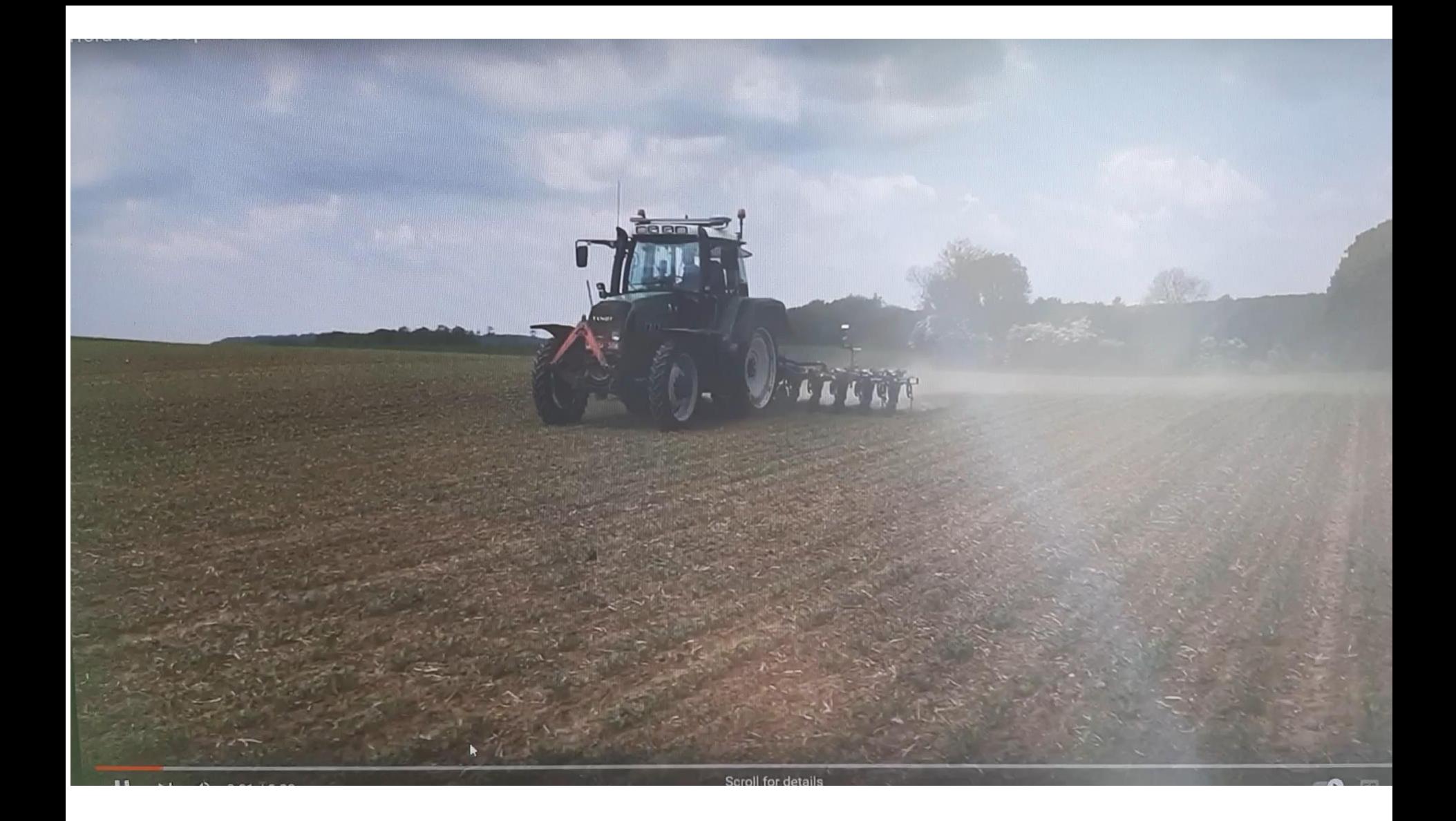

Garford Robocrop Hoe with section control

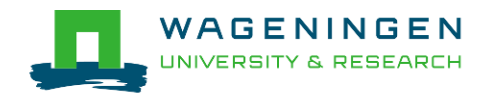

### Stappenplan

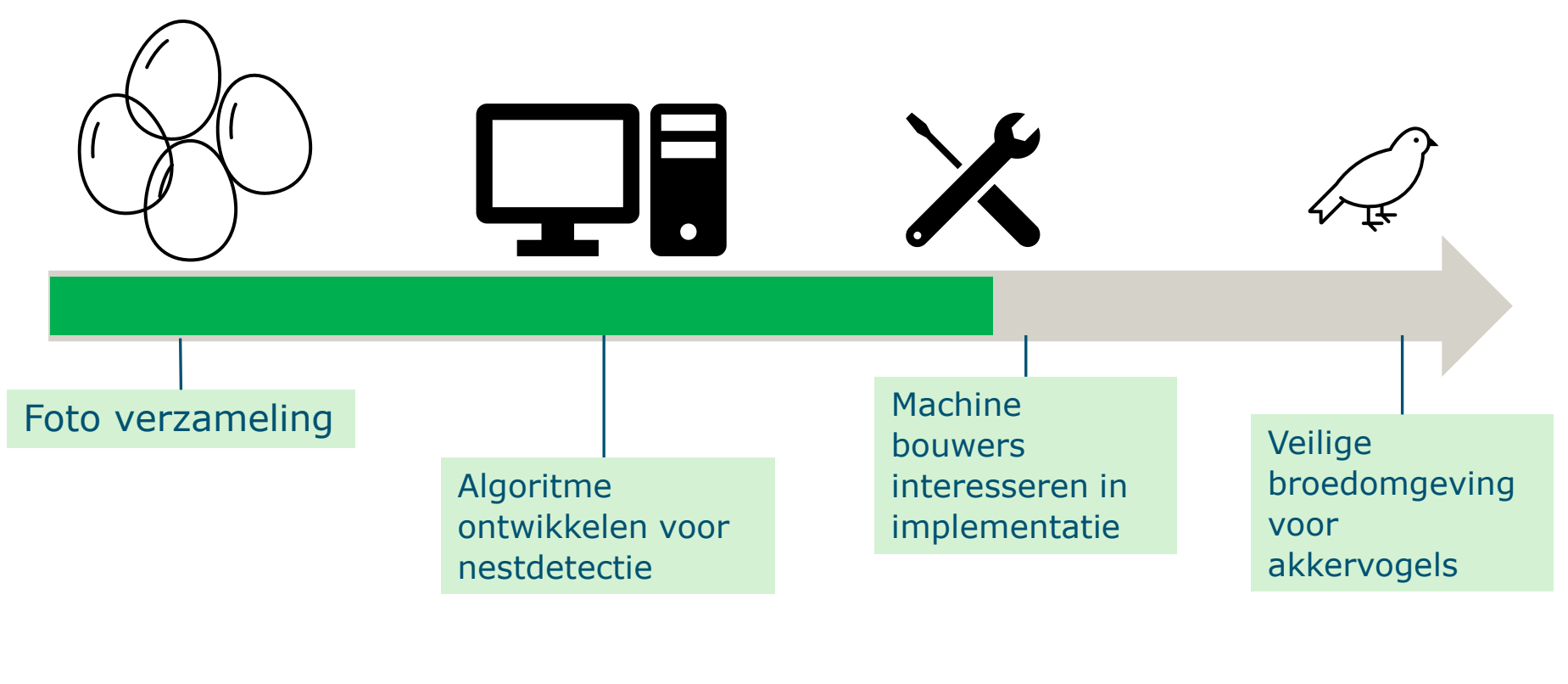

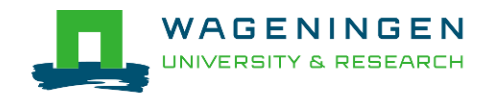

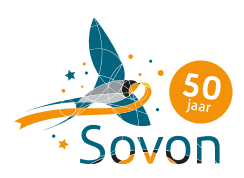

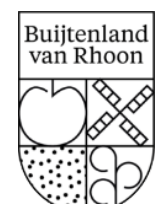

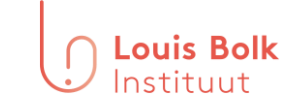

## Foto's verzamelen

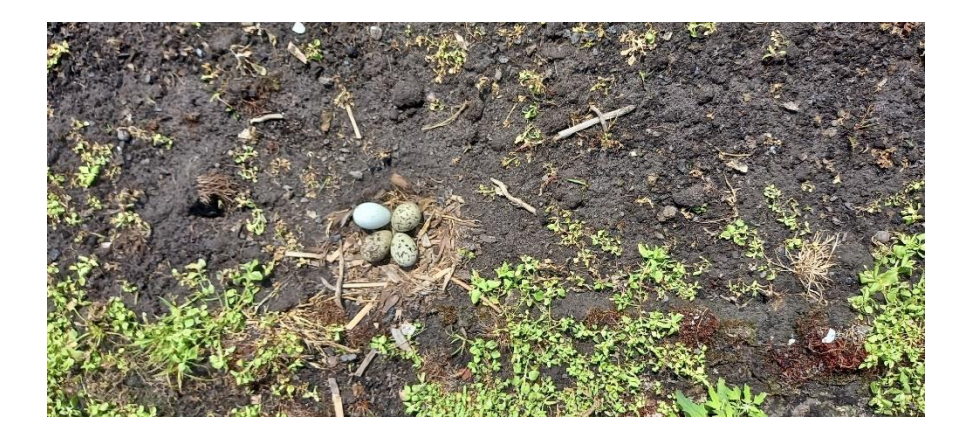

Sovon en WUR hebben protocol gemaakt.

Ieder nest zowel recht van voren als schuin van boven gefotografeerd.

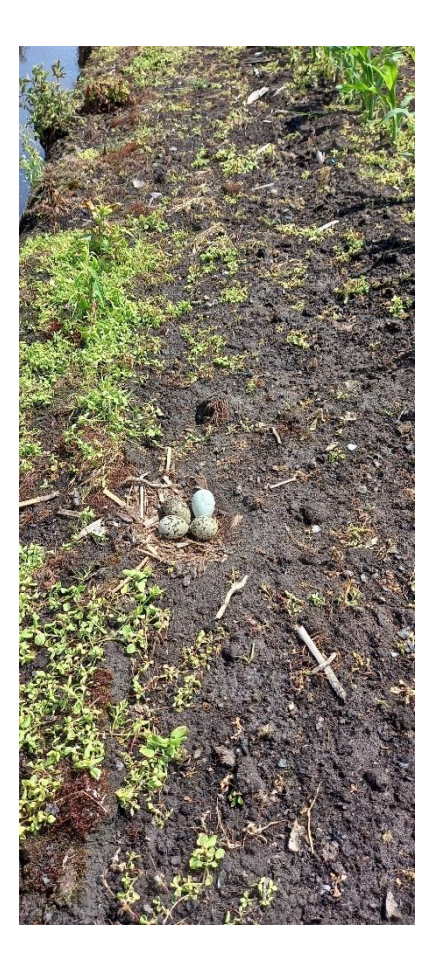

ODK app gebruikt.

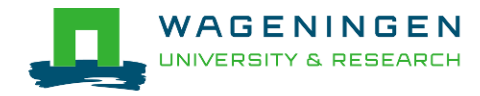

### Foto's verzameld.

Aantal nesten Sovon: 152, 128 kievit, 16 scholekster, 8 anders Aantal nesten promovendus: 26 gele kwikstaart, 2 veldleeuwerik Verder: 22 controle foto's zonder nest.

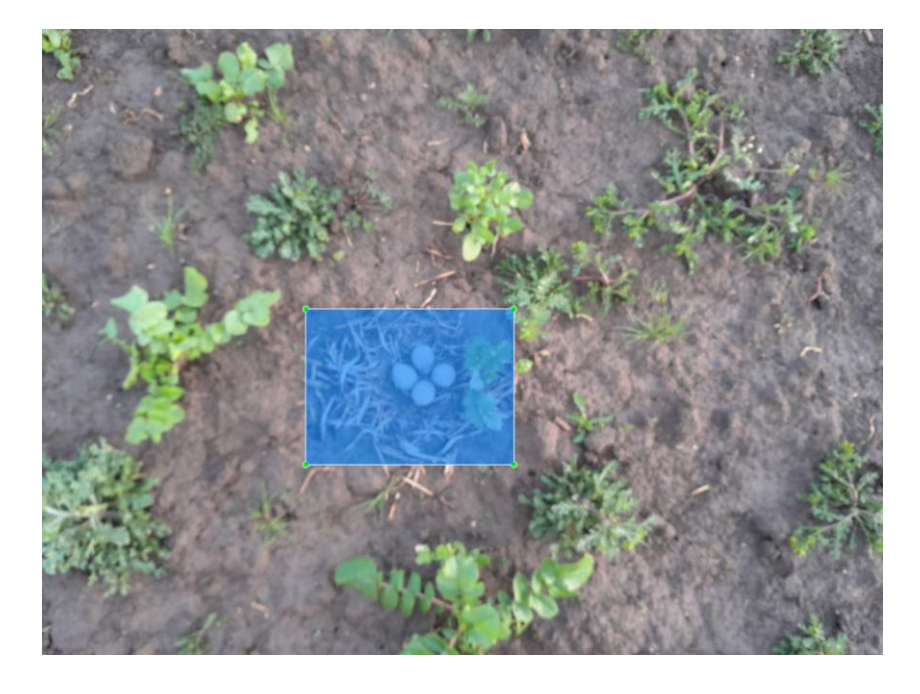

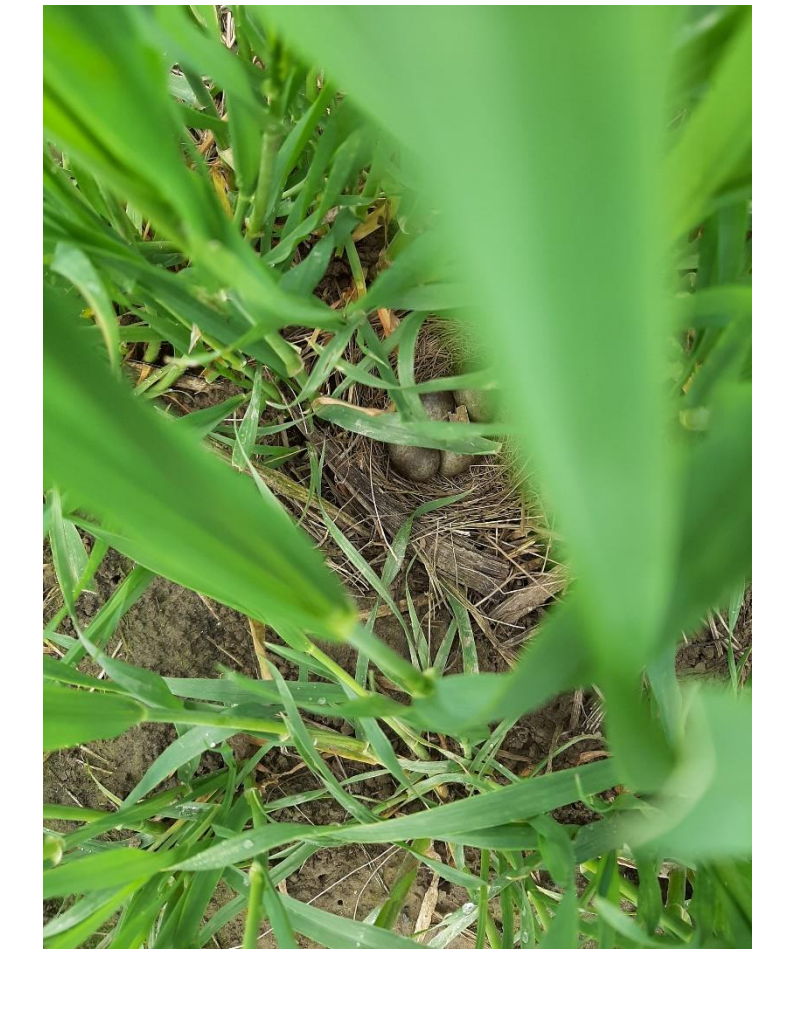

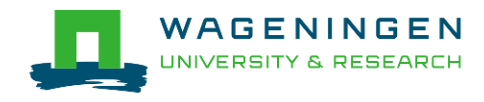

## Algoritme ontwikkeling

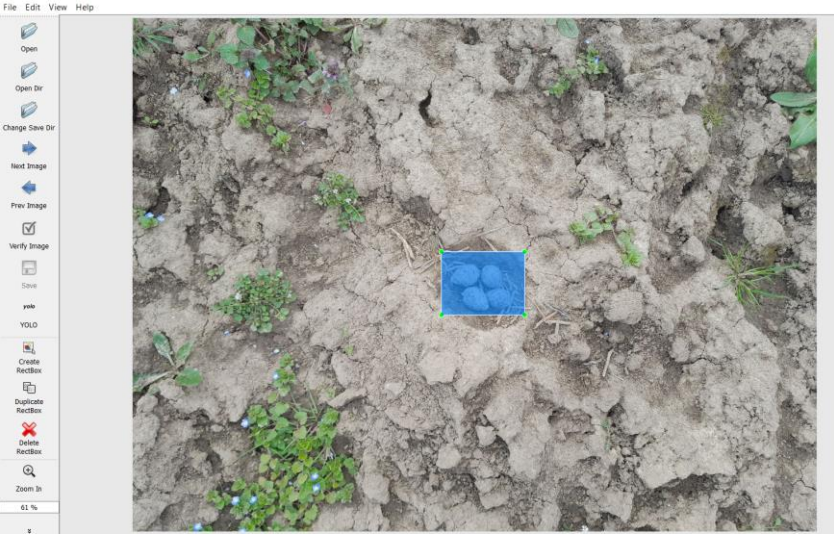

1.In alle foto's is aangegeven waar het nest zich bevindt.

2. Train en test datasets gemaakt. Met in beide zowel foto's van Sovon als van promovendus.

3. Weinig foto's dus we moesten een bestaand netwerk aftrainen.

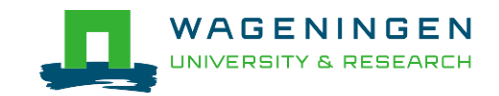

- 4. Voor training foto's gekanteld en gemixt.
- 5. Parameters gevonden door middel van cross validatie.

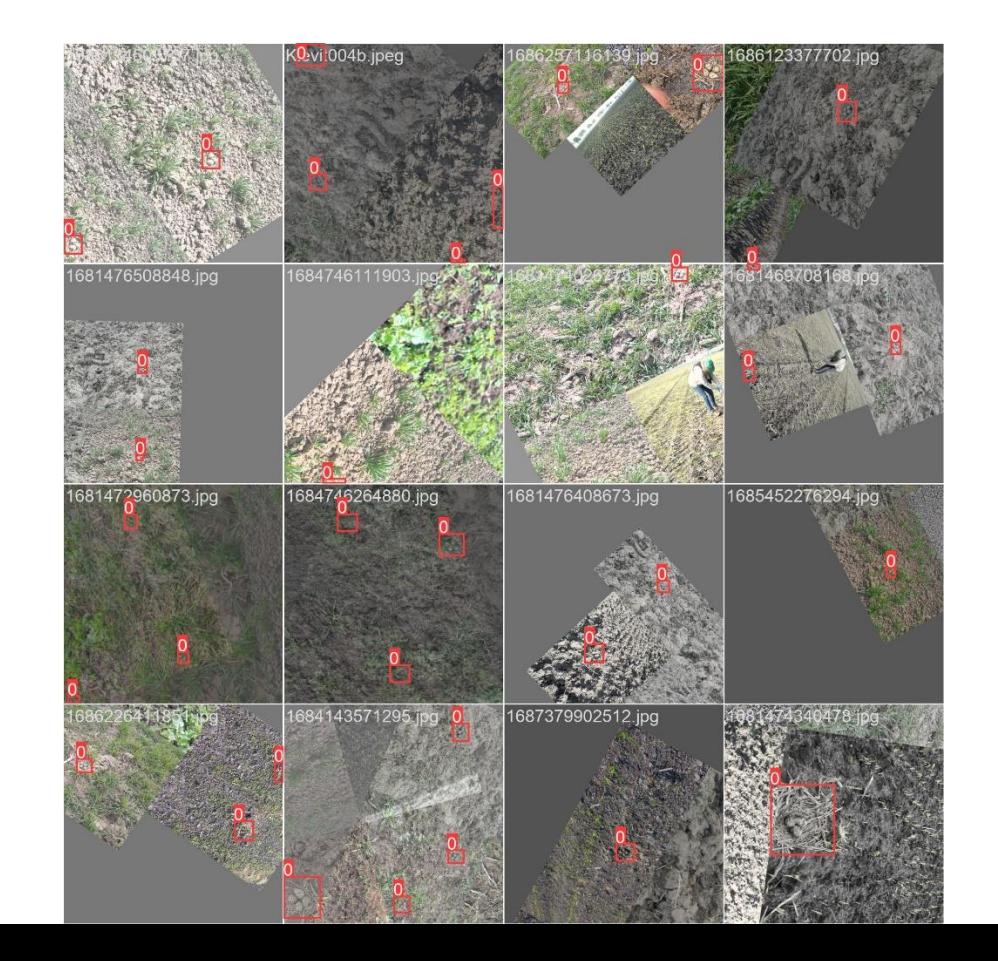

## 3 modellen getraind: recht, schuin, samen

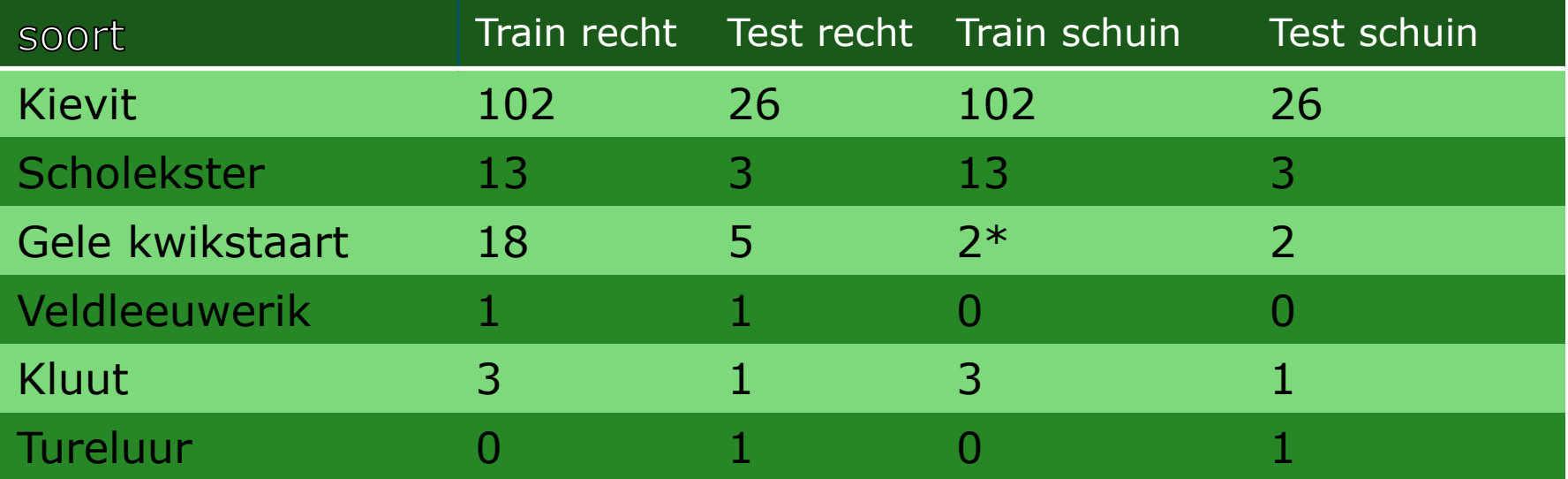

\* De gele kwikstaart beelden zijn voornamelijk in hoger gewas gemaakt, en daarom vaak niet te zien op de schuine foto.

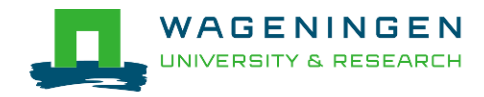

### Resultaten recht model, illustratie

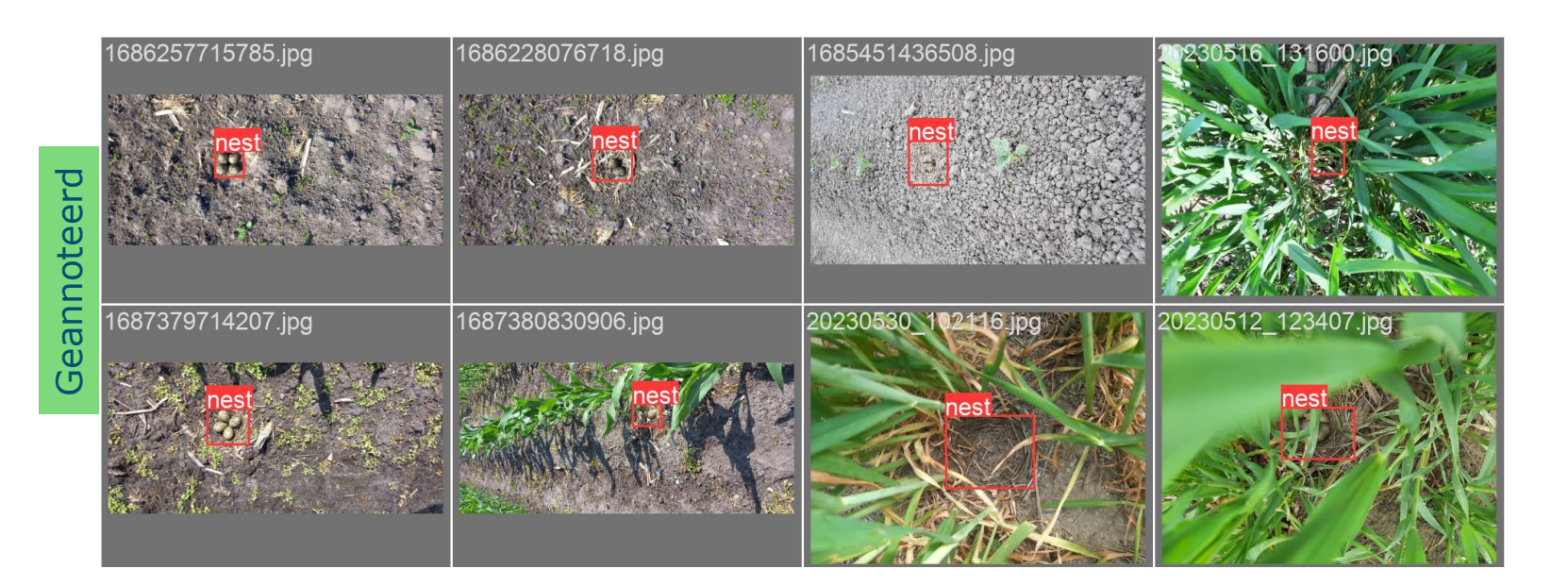

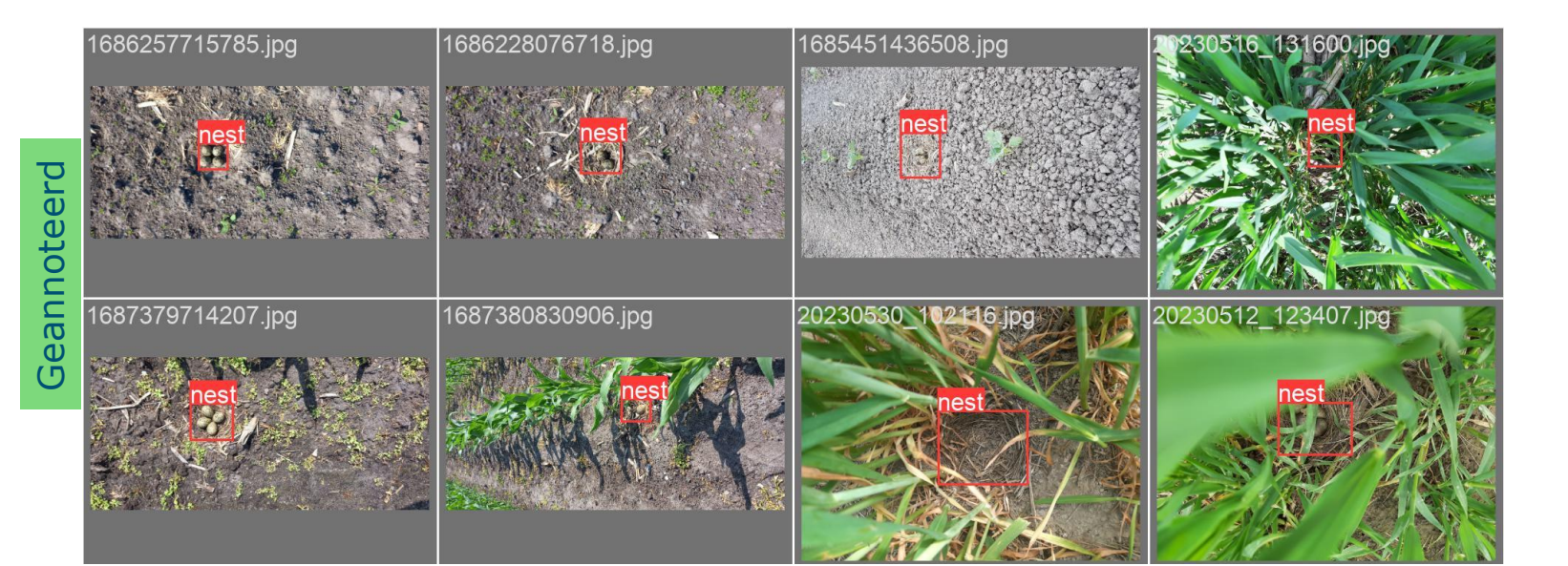

### Resultaten recht model

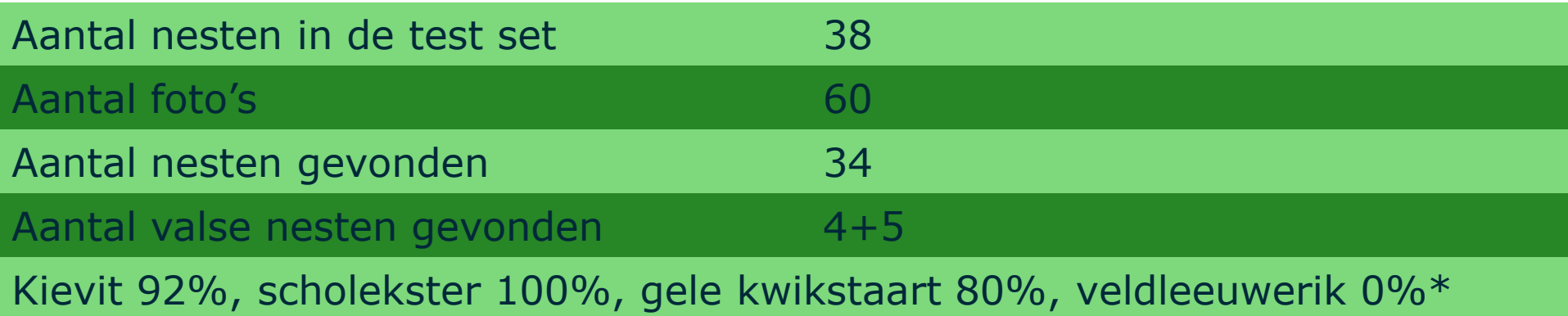

\* Percentage van de nesten van de soort die gevonden zijn.

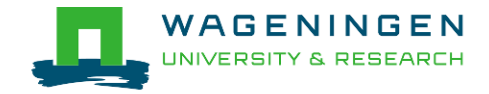

## Resultaten schuin model, illustratie

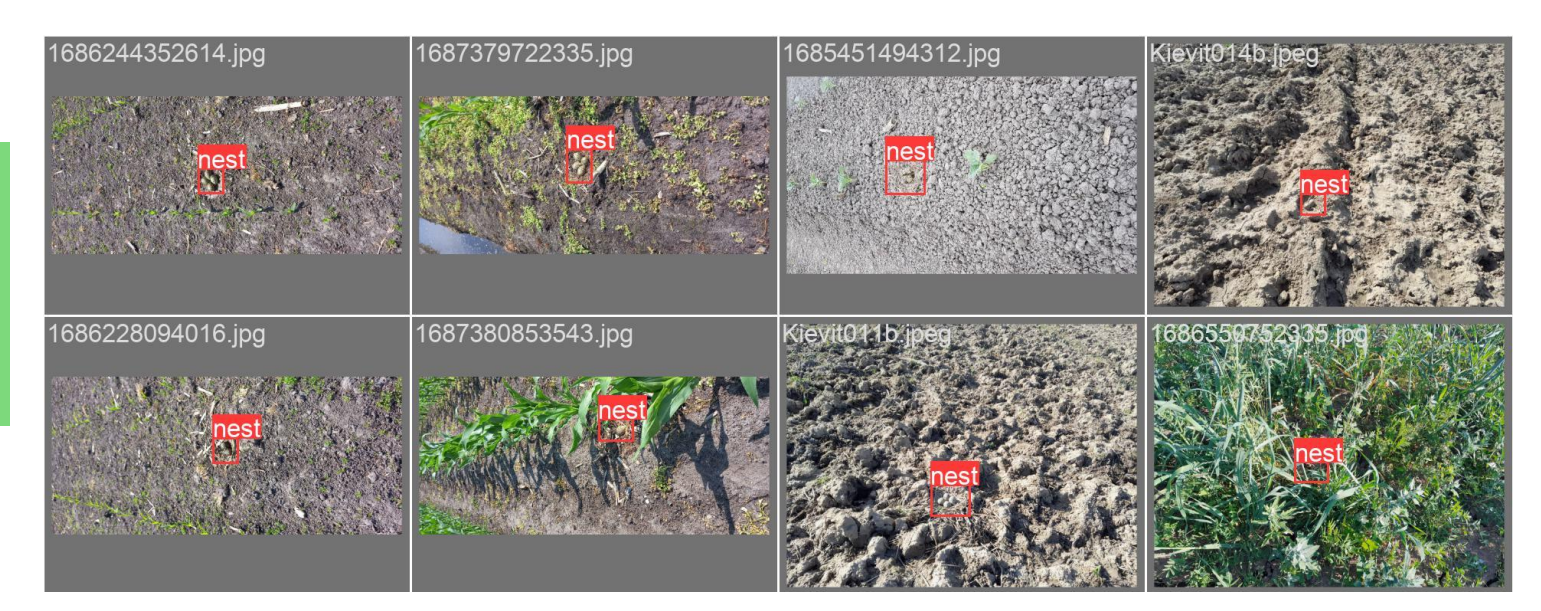

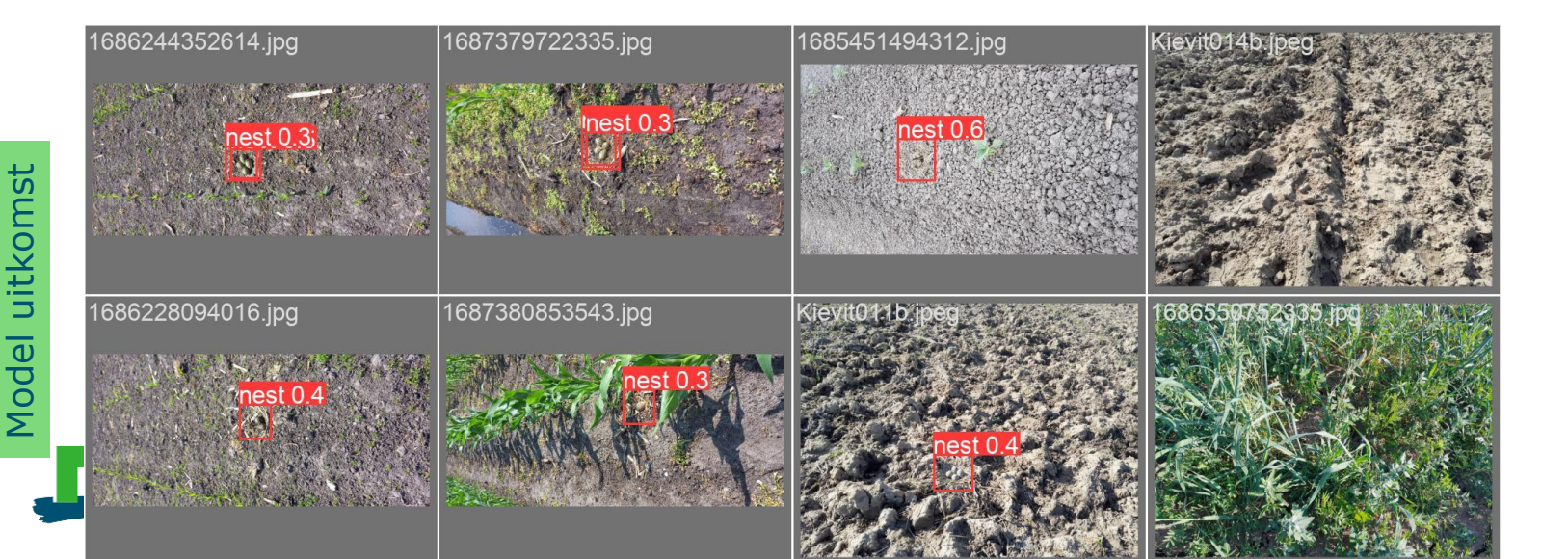

### Resultaten schuin

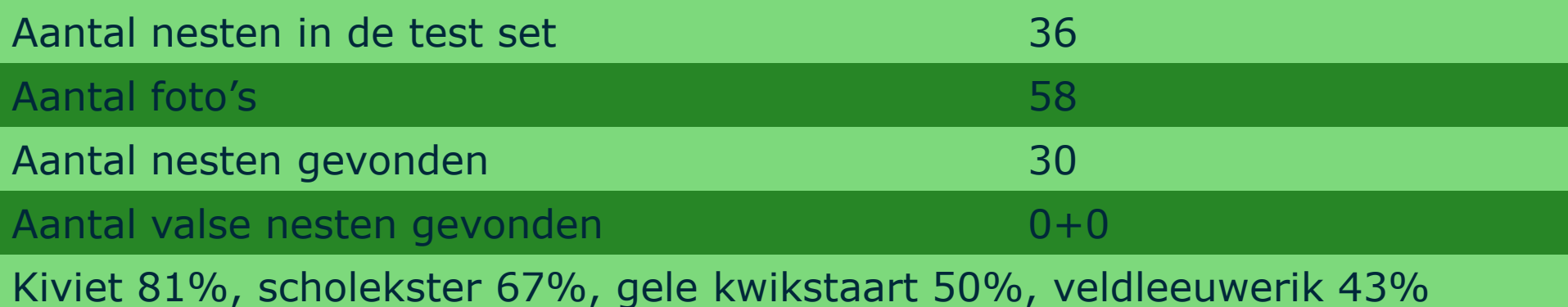

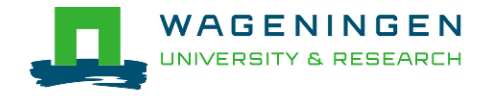

### Resultaten samen model

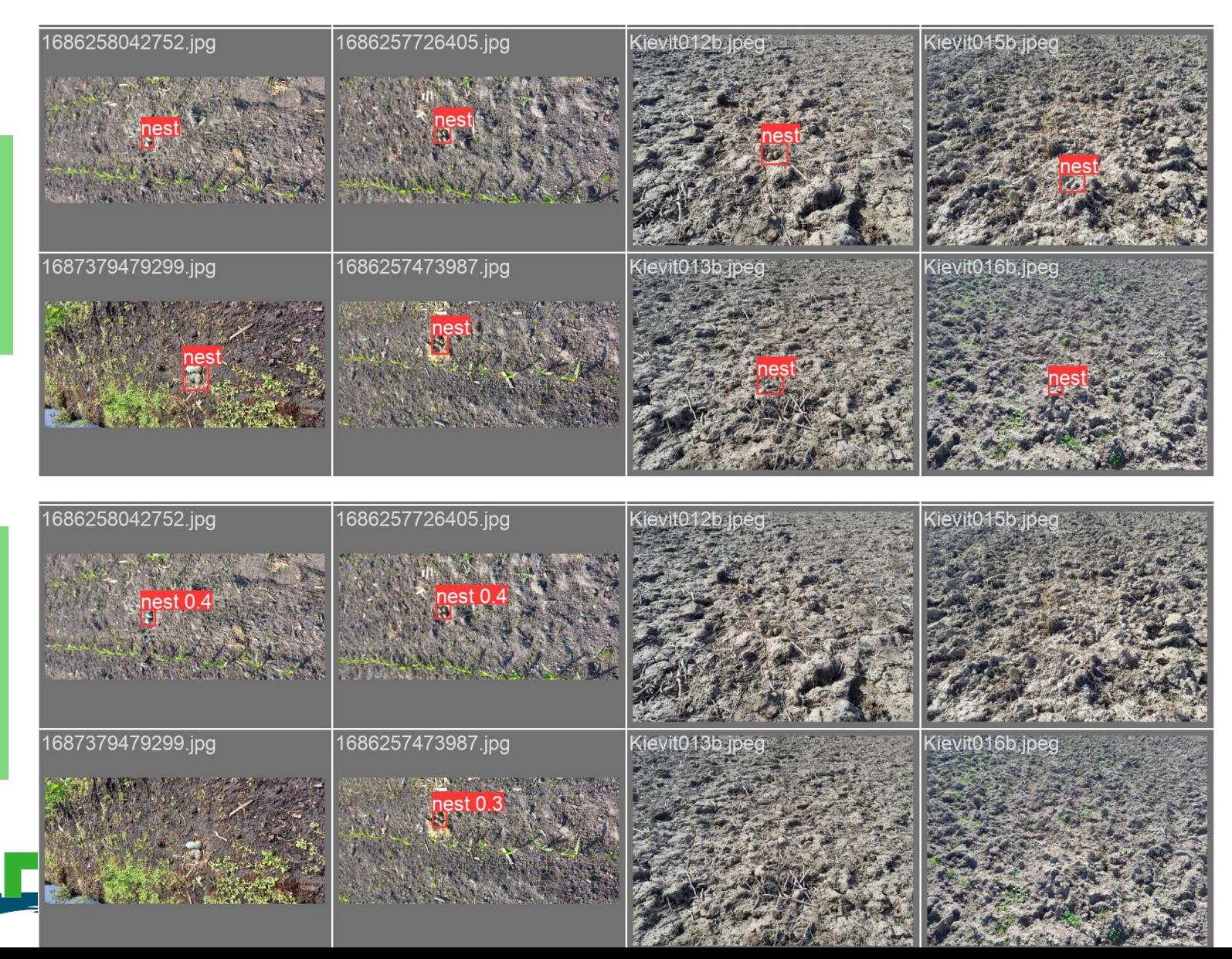

Model uitkomst

Model uitkomst

### **Conclusies**

Het is mogelijk om akkervogels te detecteren op de foto's.

Recht van boven lijkt net iets beter te werken dan schuin opzij.

Hoger gewas lijkt lastiger.

Er is soms verwarring met klompjes klei.

Uitgekomen nesten worden ook herkend, maar is een bron van verwarring.

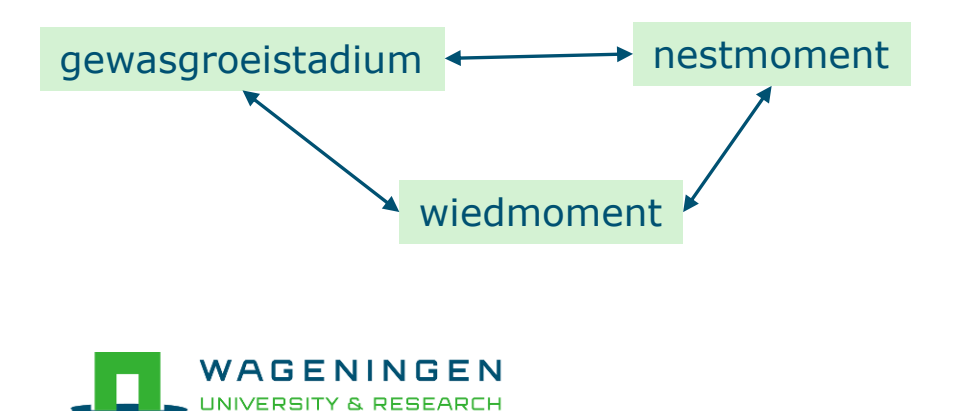

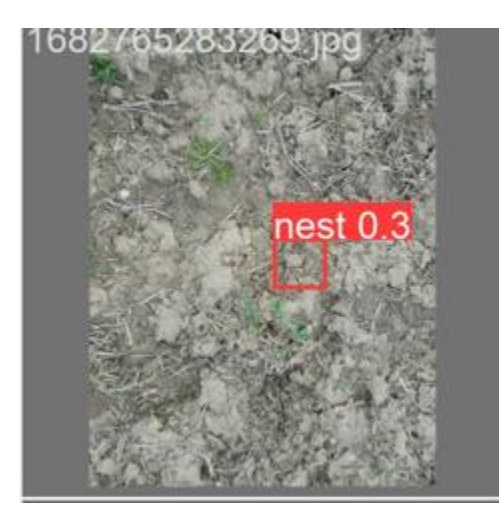

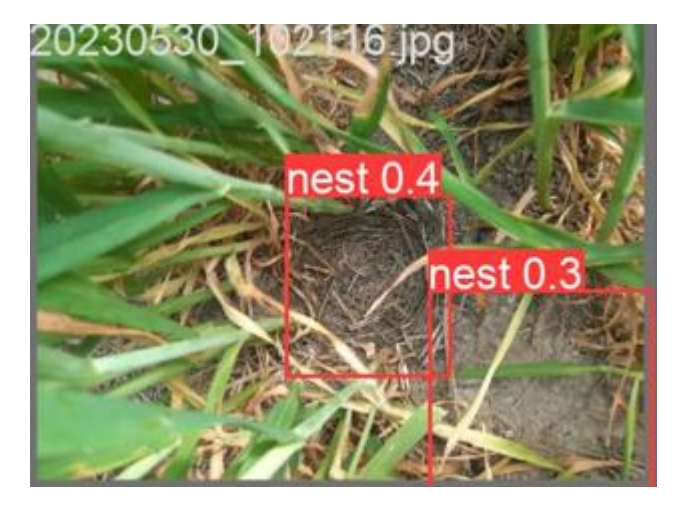

## Volgende stappen

- 1. Meer beelden verzamelen.
- 2. Testen op welke afstand het nest in beeld komt.
- 3. Machine bouwer interesseren.
- 4. Subsidiegever vinden.

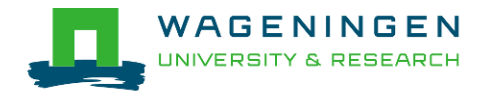

## Stellingen, Isak Bos en Ted Vaalburg

Als er wiedmachines zijn die akkervogelnesten sparen dan zou ik die gebruiken als:

- A. Deze in aanschaf maximaal €5000 duurder zouden zijn dan andere wiedmachines.
- B. Als het verplicht zou zijn door overheid of afnemer.
- C. Als er geen extra electronica aan toegevoegd zou hoeven worden.
- D. ...

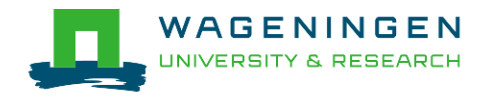

### Stellingen, Isak Bos en Ted Vaalburg

Wat zou een onvoorzien gevolg kunnen zijn van deze innovatie?

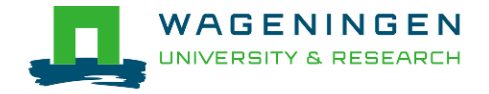

### Dank

Janne Kool Janne.kool@wur.nl

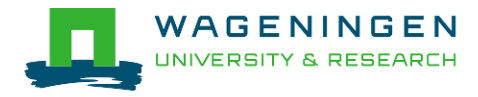

## Handleiding akkervogel app

#### **Installeren van de ODK Collect app**

1.Ga naar de google Play store (Android) op uw telefoon of tablet (iOS volgende sheet).

2.Zoek naar "ODK Collect" en klik op installeren.

#### **App koppelen**.

We gaan nu uw app koppelen aan het project. Dat doet u als volgt:

- 1.Open de ODK App op uw telefoon of tablet.
- 2.Druk op "Configure with QR code" (geef eventueel toestemming voor het gebruik van de camera)
- 3.Scan de QR code.
- 4.U ziet nu het hoofdmenu van het project.

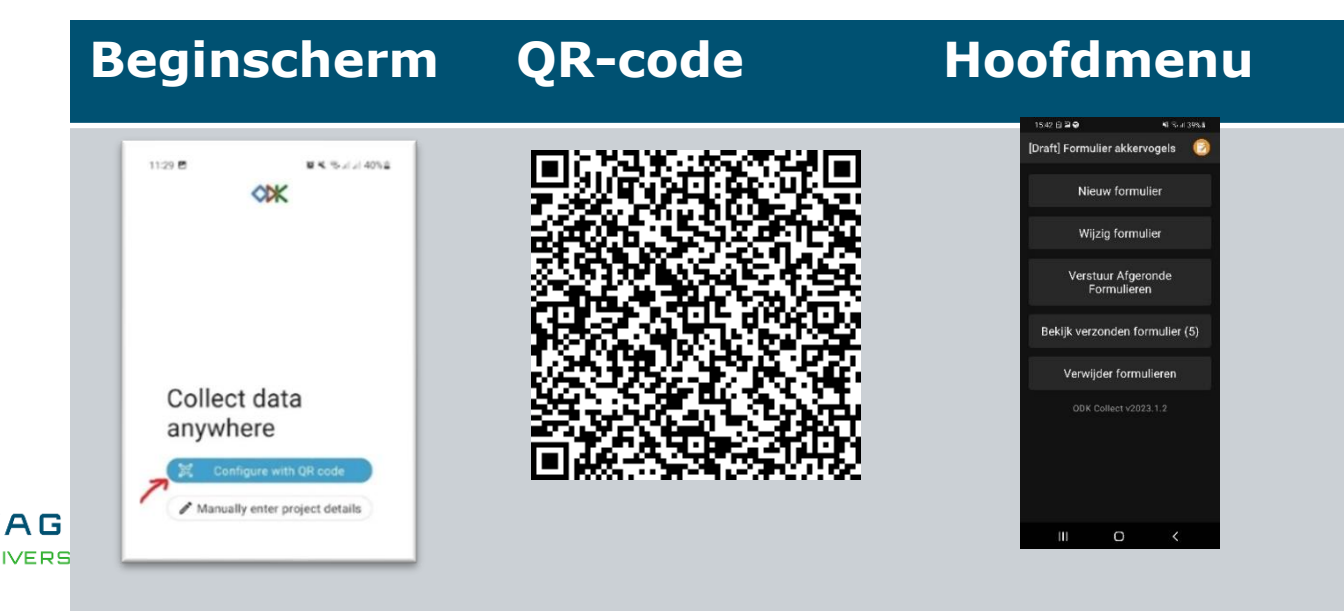

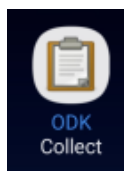

#### **Eenmalig uw gebruikersgegevens invoeren.**

Voor het invullen van meerdere formulieren is het prettig om niet telkens opnieuw uw gebruikersgegevens in te moeten vullen. Door éénmalig in de meta data uw naam en achternaam en emailadres in te vullen, weet het project door wie het formulier wordt gevuld.

1.Druk op het groene cirkeltje rechtsboven in het hoofdmenu.

- 2.Druk op "Settings" van uw huidige project.
- 3.Druk op "User and device identity"
- 4.Druk op "Formulier metadata"
- 5.Mogelijk krijgt u de vraag of u ODK wilt toestaan om
- telefoongesprekken te starten/beheren. Dat mag u weigeren.
- 6.Druk op Gebruikersnaam en vul die in met uw voor- en achternaam
- 7.Druk op emailadres en vul die ook in.

8.Ga terug naar het hoofdmenu (met de daarvoor bestemde knop op uw mobiel, vaak "<").

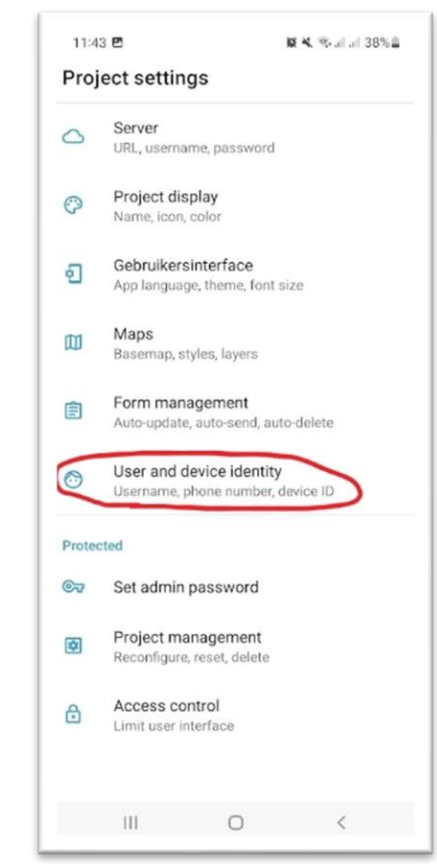

ODK werkt alleen op Android. Heeft u **iOS** dan kunt u dat via de webbrowser doen via https://odk.psg.containers.wur.nl/-

[/single/iqbwjHoYT8LDc4q13uxvWk7ZAHTJE7d?st=bU39Gm\\$HCybpmQeS\\$qCy!vCsm8WZ!wciQwXS](https://odk.psg.containers.wur.nl/-/single/iqbwjHoYT8LDc4q13uxvWk7ZAHTJE7d?st=bU39Gm$HCybpmQeS$qCy!vCsm8WZ!wciQwXSNN5EQfL30RRIsDCIY$eEfZ!sW932) [NN5EQfL30RRIsDCIY\\$eEfZ!sW932](https://odk.psg.containers.wur.nl/-/single/iqbwjHoYT8LDc4q13uxvWk7ZAHTJE7d?st=bU39Gm$HCybpmQeS$qCy!vCsm8WZ!wciQwXSNN5EQfL30RRIsDCIY$eEfZ!sW932)

U heeft dan in het veld verbinding nodig en haalt de foto's op uit uw galerij. U maakt dan dus eerst foto's. Deze optie is minder gebruiksvriendelijk.

#### **Instructies voor het maken van foto's in het veld**

Start de ODK app.

1.In het hoofdmenu van de ODK collect app druk op Nieuw formulier. Als u geen formulier ziet, moet u uw telefoon opnieuw opstarten.

2.Druk dan op het formulier wat u daar hebt staan. Als het er niet staat herstart dan uw telefoon.

3.Gebruik "verder" (en "terug") om door het formulier te gaan.

Bij het invullen van het formulier maakt u een foto van het nest recht van boven:

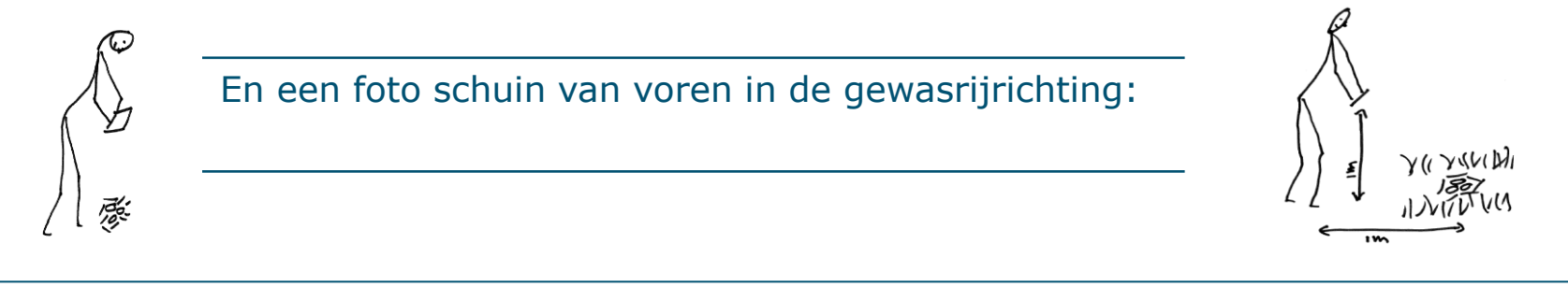

#### **Formulier opslaan**

Aan het einde van het formulier heeft u een aantal opties voor het afronden van het formulier.

"Definitief maken". Deze staat standaard aangevinkt. Als u nu op opslaan en afronden drukt, wordt het formulier meteen verstuurd. Als u "definitief maken" uit vinkt, wordt het formulier opgeslagen op de telefoon en kunt u nog wel vragen aanpassen.

Vink Om het formulier op te sturen "definitief maken" aan en daarna op opslaan en afsluiten. Als u op dat moment geen internet hebt om het formulier te verzenden, druk dan wanneer u weer internet heeft op "verstuur afgeronde formulieren" in het hoofdmenu. Zo kunt u ervoor kiezen de data pas te versturen als binnen wifi bereik bent.

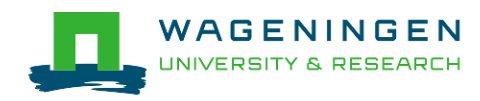

#### **Project verwijderen**

Als u het project wilt verwijderen dan klikt u rechtsboven op het cirkeltje -> settings→projectmanagement->delete

#### **Contactgegevens**

Erik Kleyheeg: erik.kleyheeg@sovon.nl

Janne Kool: [janne.kool@wur.nl](mailto:janne.kool@wur.nl)

# **Dank voor de foto's!**

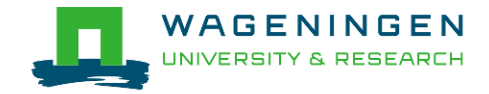